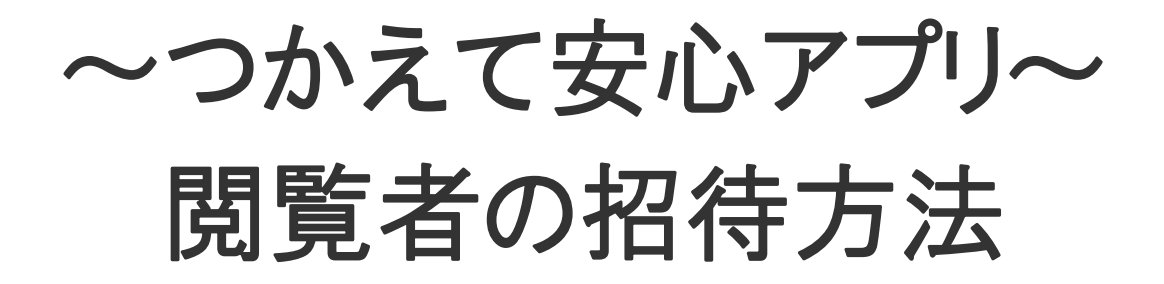

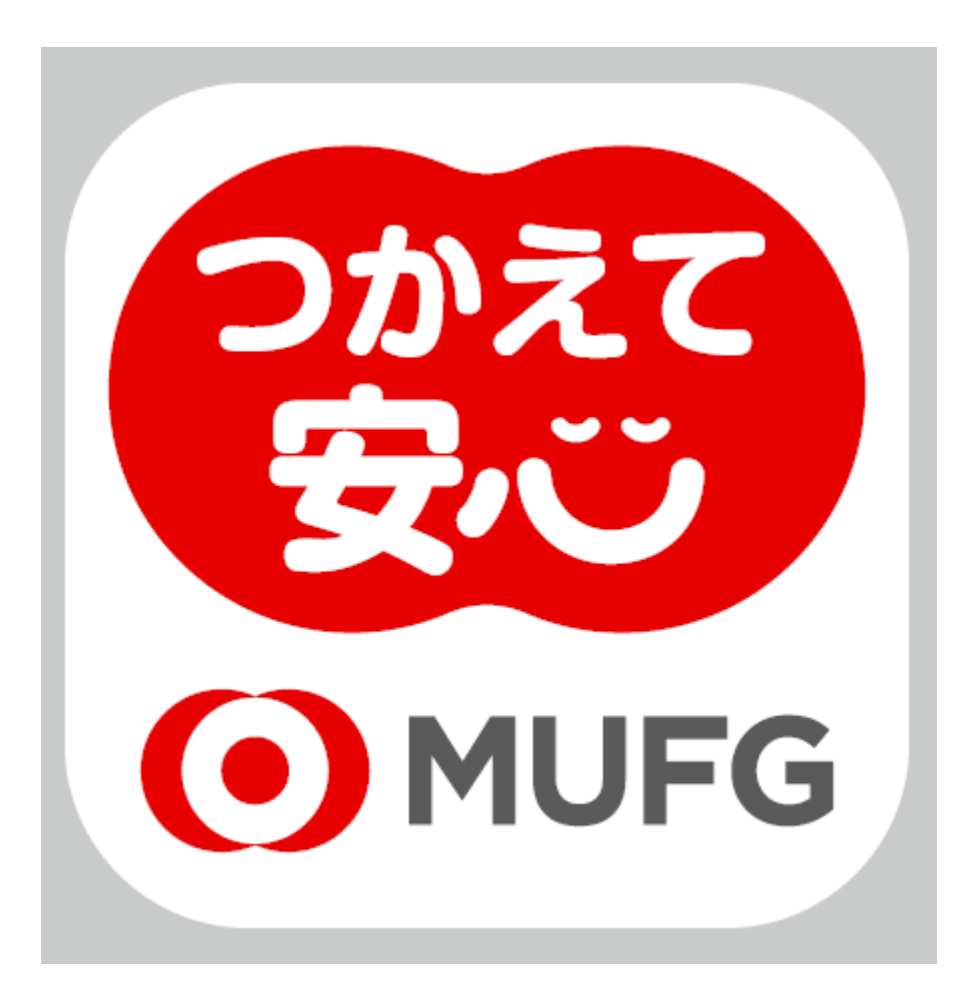

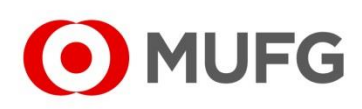

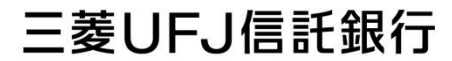

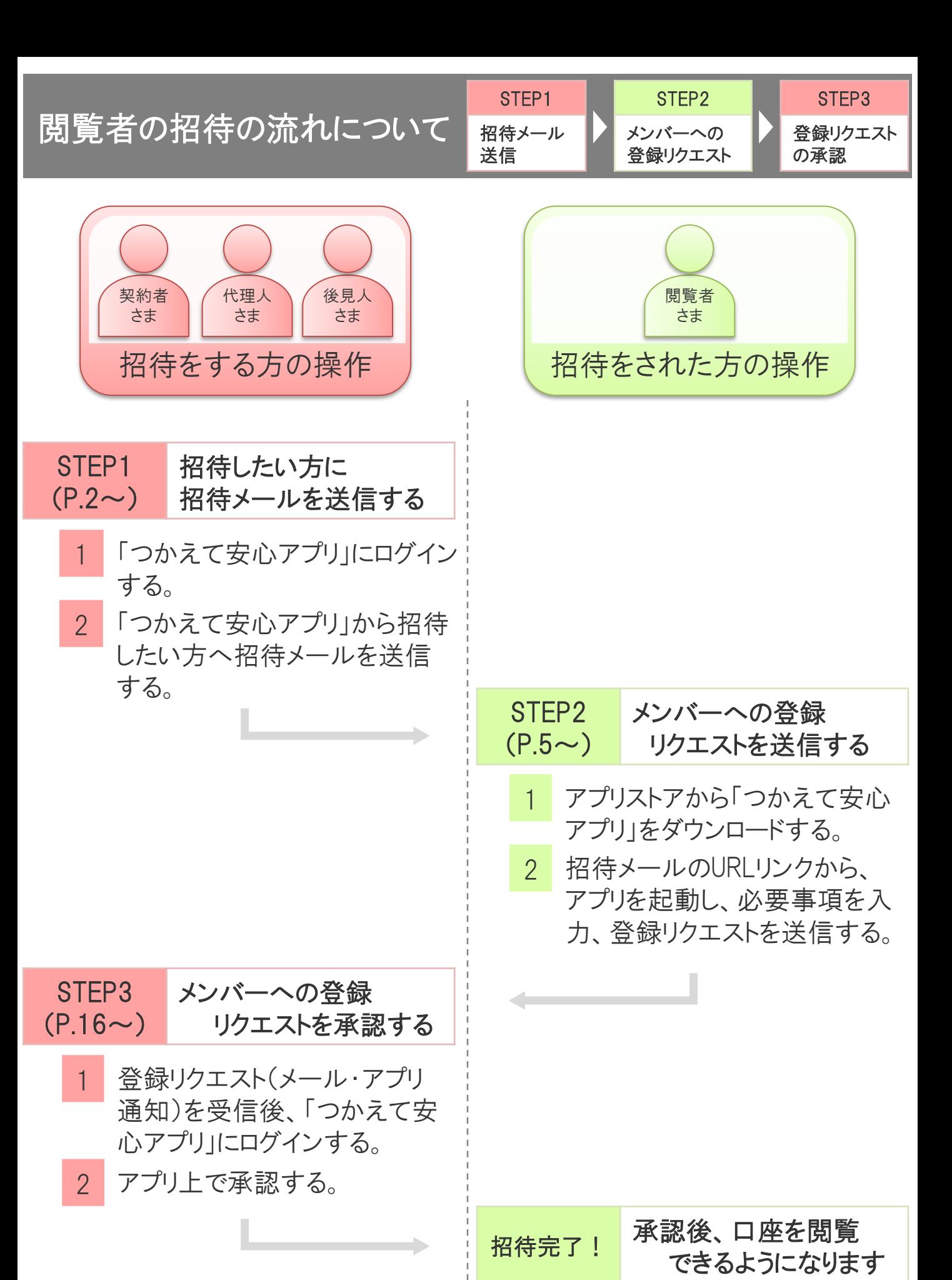

O MUFG

STEP1 招待したい方に招待メールを送信する

1. 招待をする方(契約者さま・代理人さま・後見人さま)の操作

アプリへログイン後メニューボタンをタップし、 「アカウント設定」メニューを開く。 ※端末によってメニューボタンの表示が異なります。

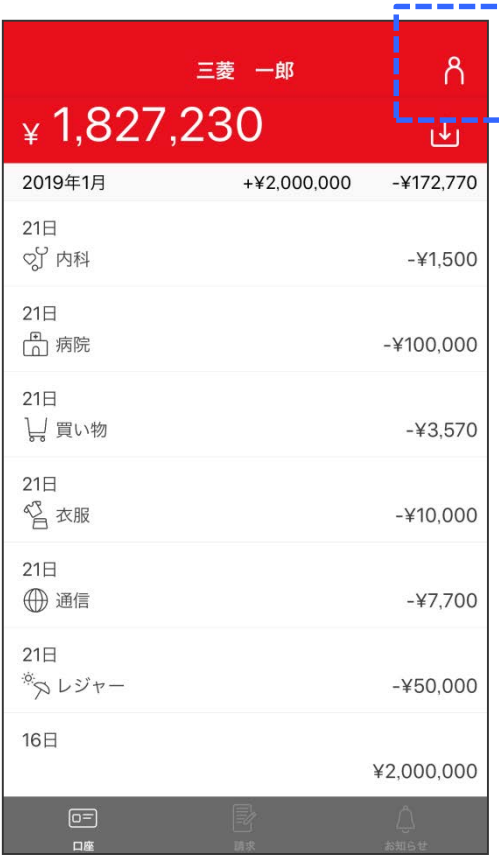

#### 【iOS端末をご利用の場合】 【Android端末をご利用の場合】  $\equiv$ ■ 三菱 一郎 ÷ ¥T,827,230 2019年1月 +¥ 2,000,000  $-4172,770$  $21E$ ※ マレジャー  $-450,000$ 21日 ← 通信  $-47,700$ 21日 ◎ 衣服  $-410,000$  $21<sup>2</sup>$ ■■  $-43,570$ 21日 品 病院  $-4100,000$ 21日 ☆ 内科  $-41,500$ 16日 冒諫  $\boxed{0}$ ーー<br>お知らせ 口座

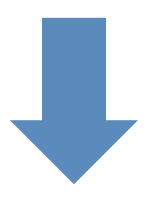

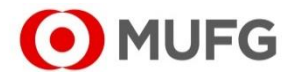

# 「メンバー管理」をタップする。

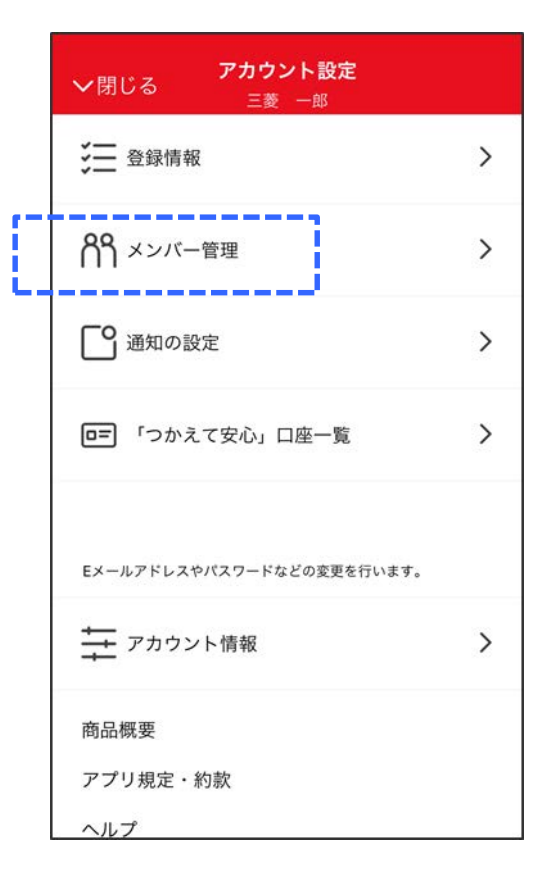

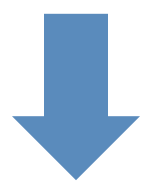

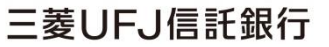

①招待したい方の「名前(必須)」および「E メールアドレス(必須)」、「コメント(任意)」を 入力し、②「招待」をタップする。

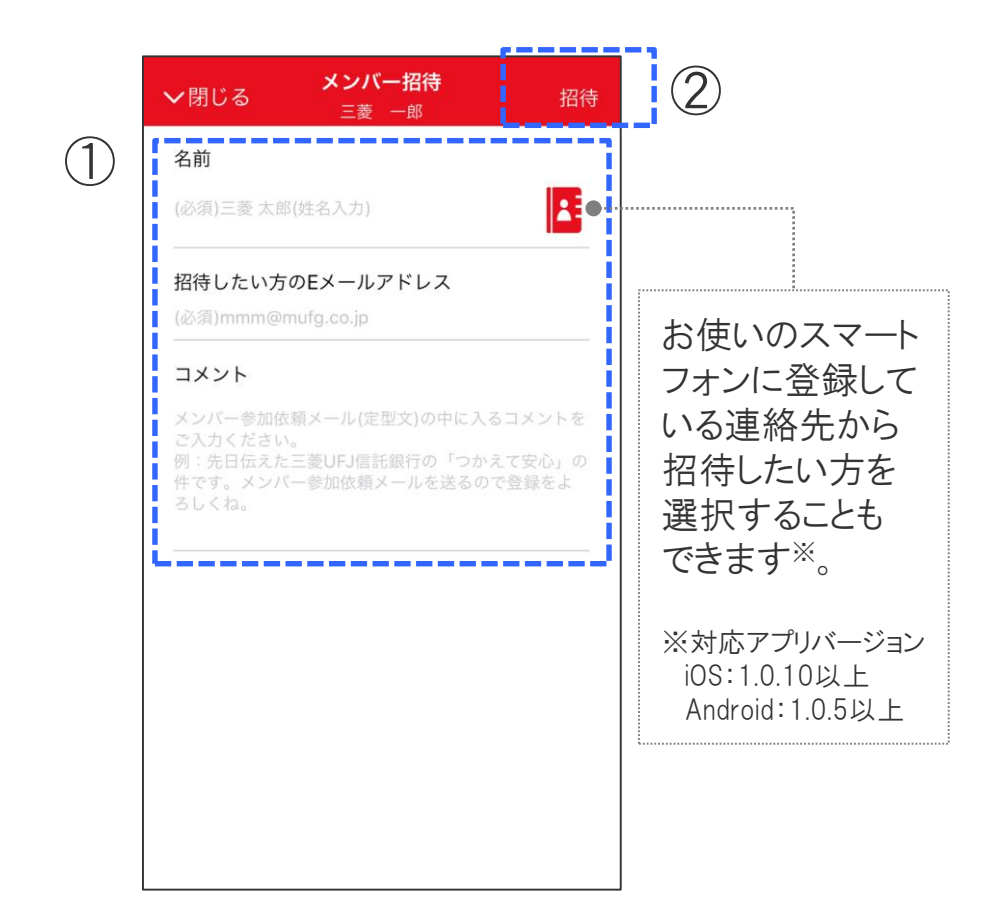

招待したい方に招待メールが送信されます。 招待したい方から「メンバー参加承認依頼」の メール(アプリ通知)を受信後、3.の操作を実施 してください。

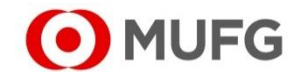

# 2. 招待をされた方(閲覧者さま)の操作

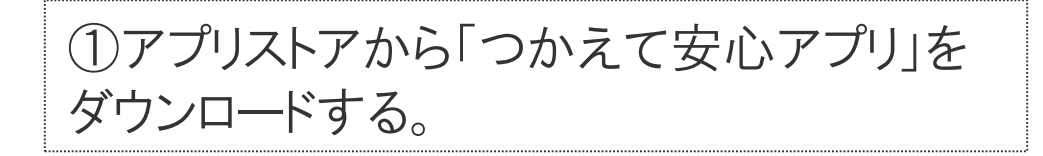

#### ①-1アプリストアで 「つかえて安心」と検索 ①-2「つかえて安心アプリ」を ダウンロード

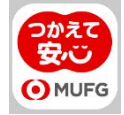

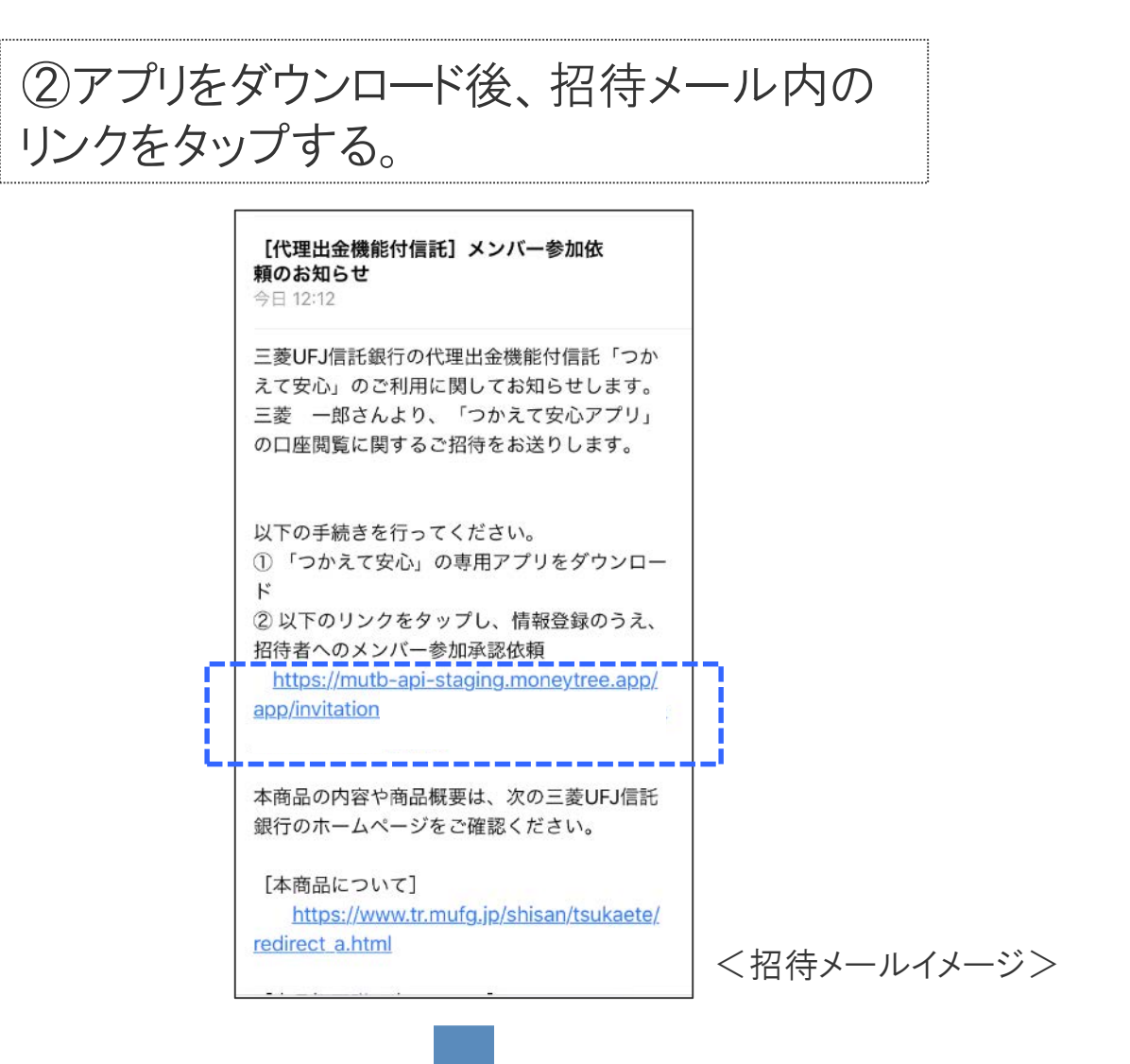

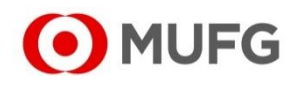

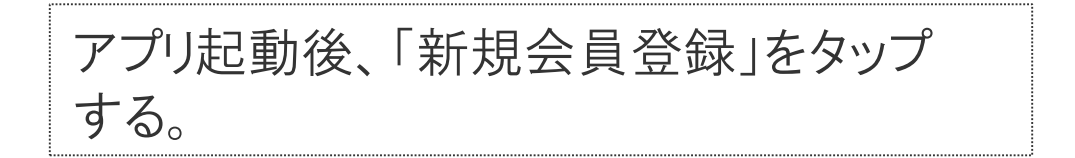

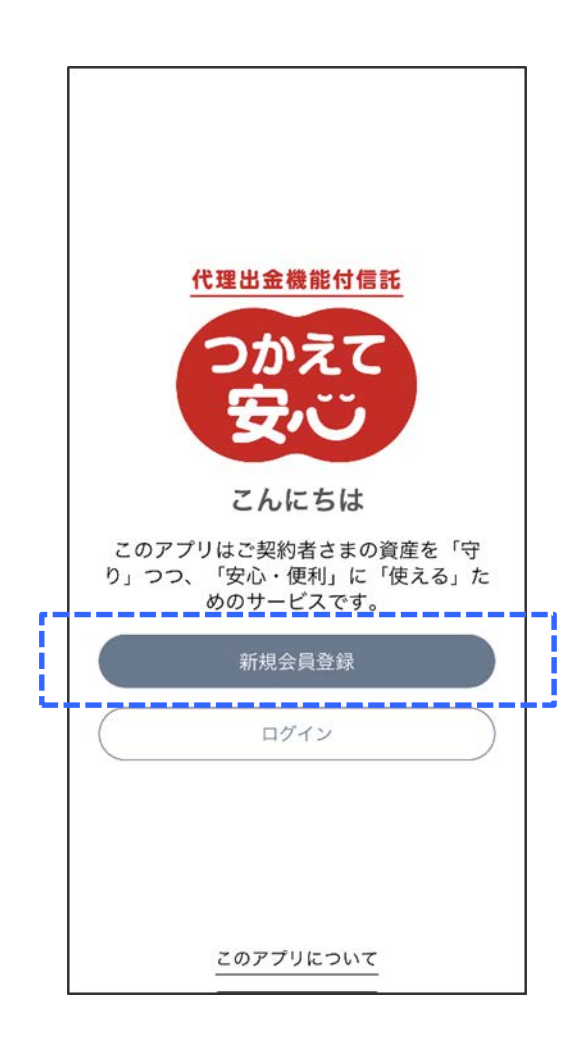

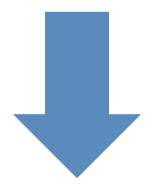

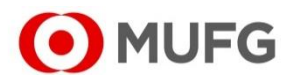

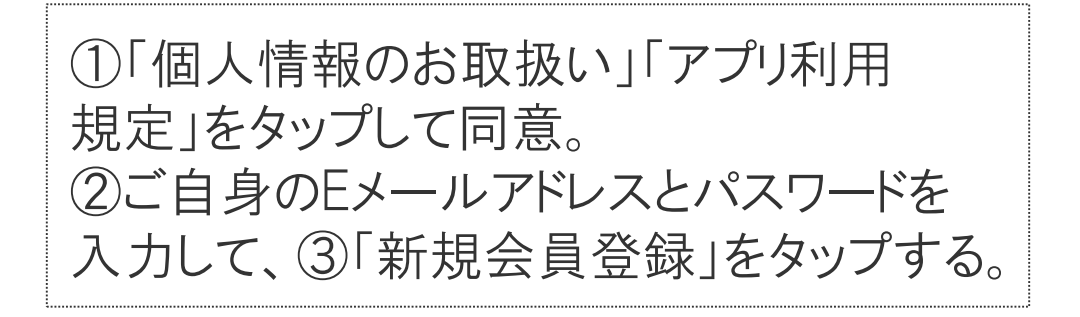

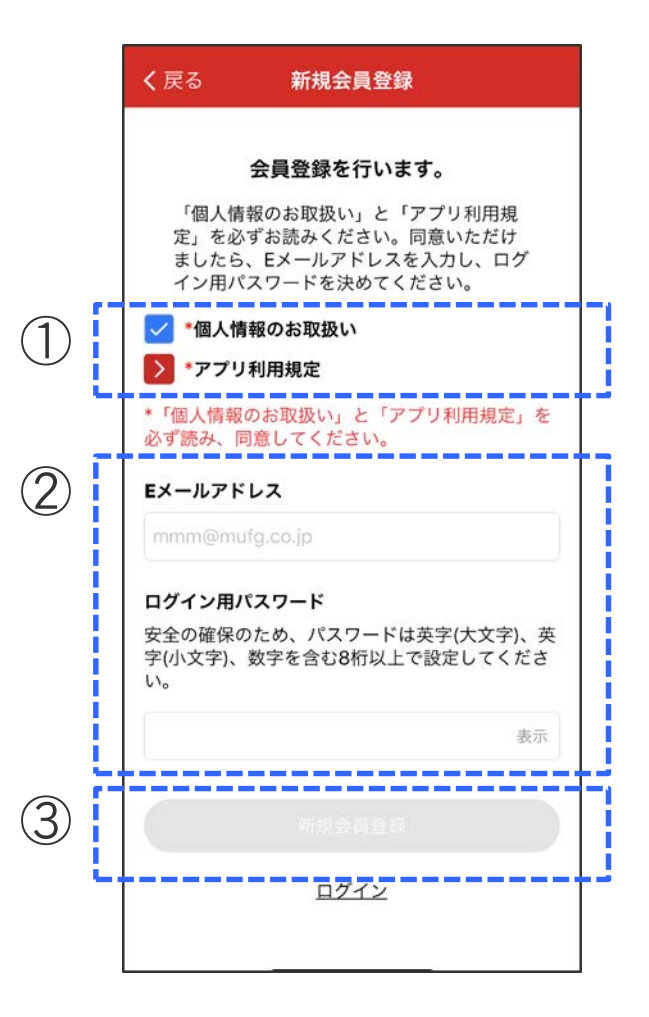

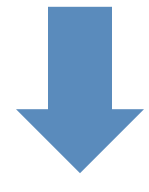

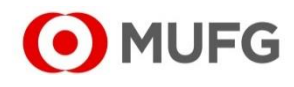

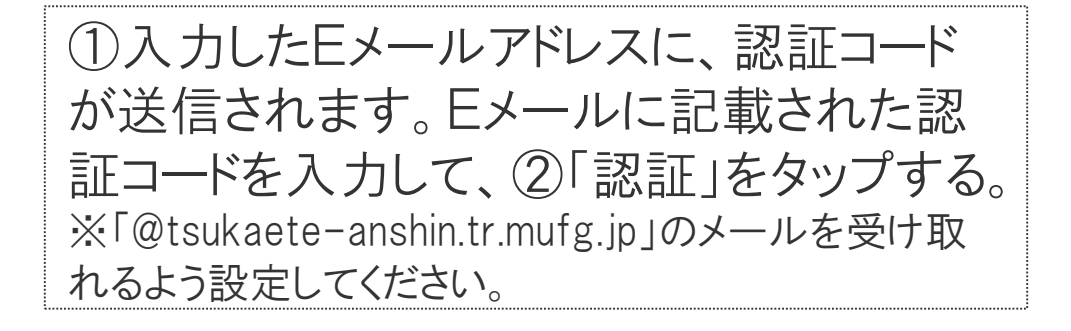

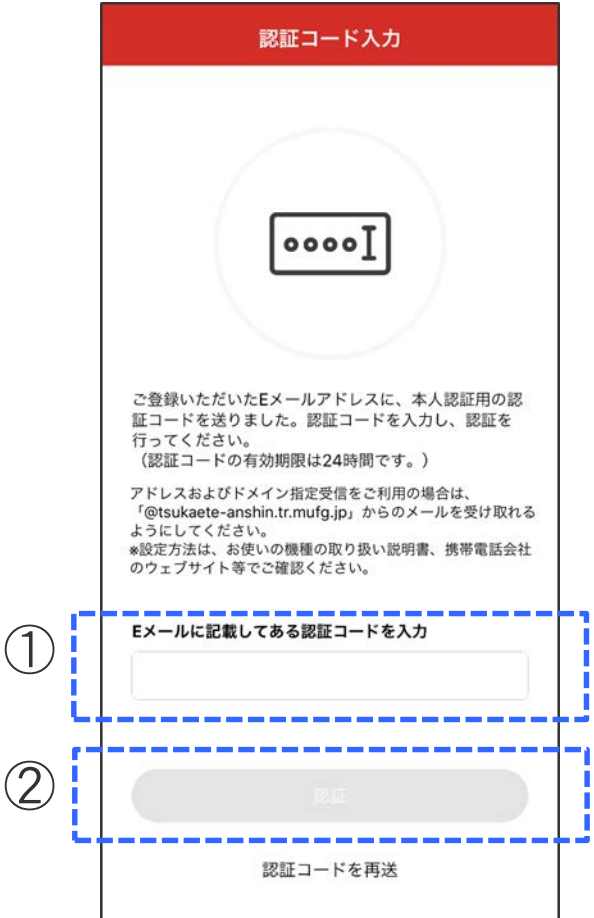

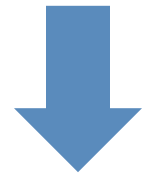

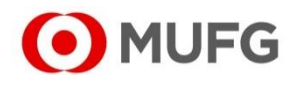

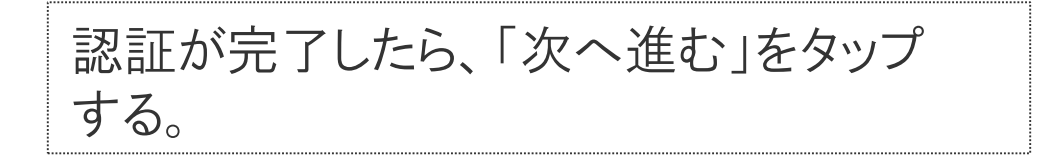

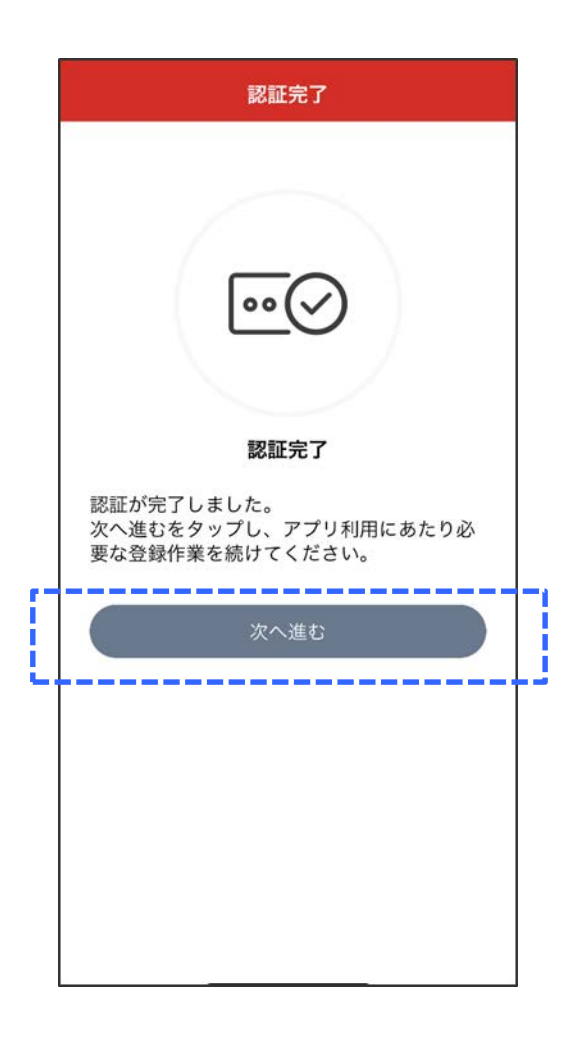

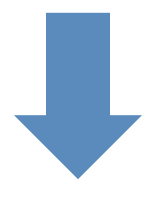

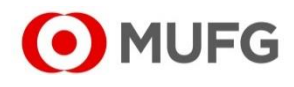

①パスコード(4桁数字)を入力して、 ②「パスコードの決定」をタップする。 ※パスコードとは、Eメールアドレス・パスワードの代わり に入力することでログインができる4桁の数字です。 ※Touch ID/指紋認証・Face IDなどの設定を行う 場合は画面の指示にしたがって設定してください。

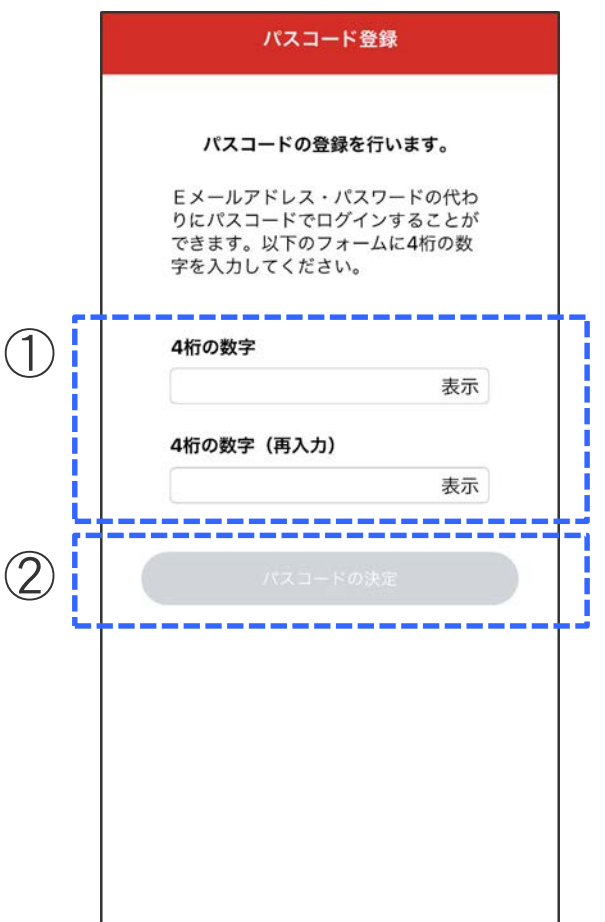

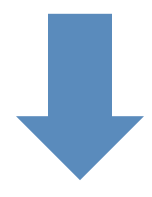

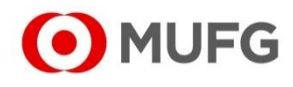

## 重要事項を確認して「同意する」をタップ する。

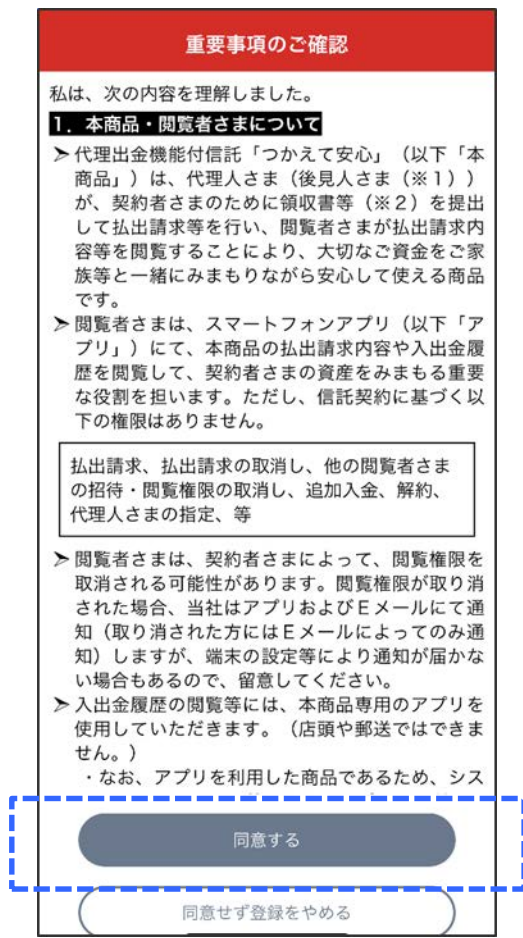

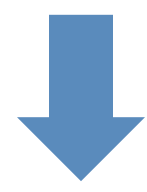

**O**MUFG

### 詳しい使い方を見たい場合は、「使い方の 説明を見る」をタップする。(スキップしたい 場合は、「スキップする」をタップする。)

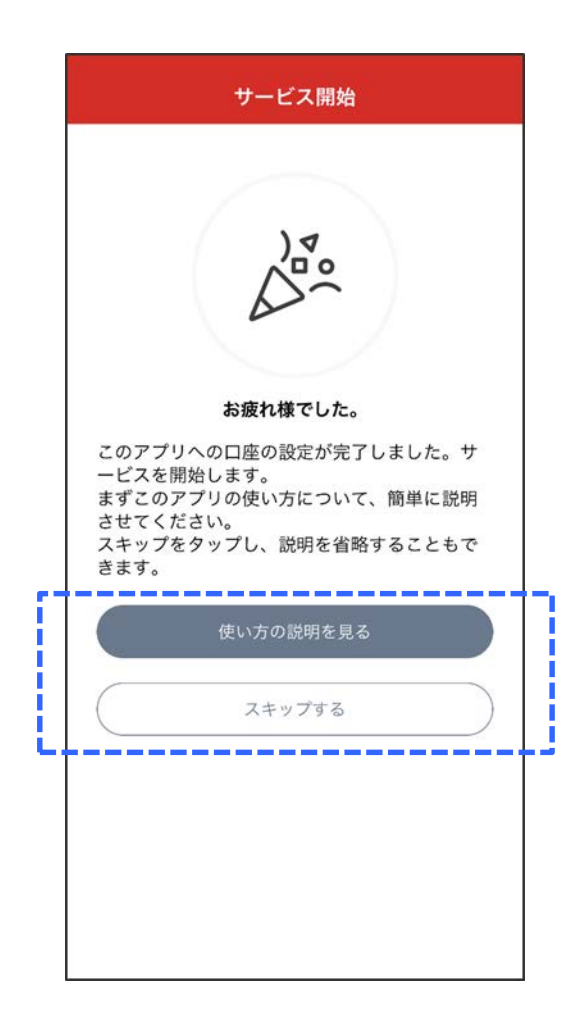

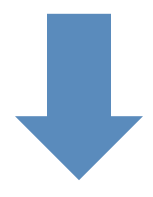

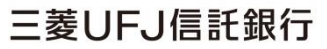

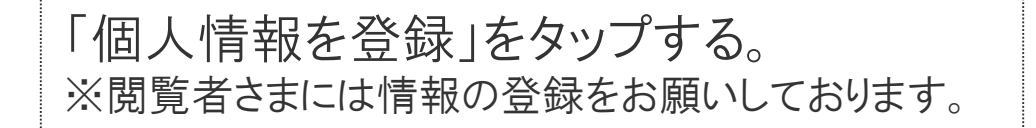

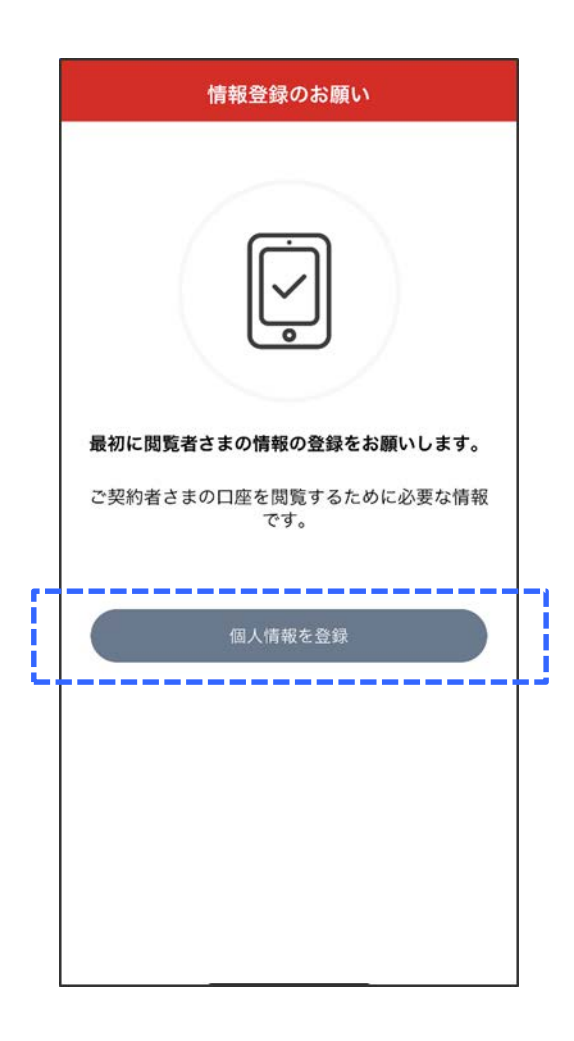

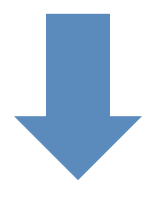

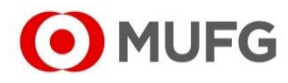

#### ①名前、フリガナ、生年月日、郵便番号、 住所、電話番号、続柄を入力して、 ②「完了」をタップする。

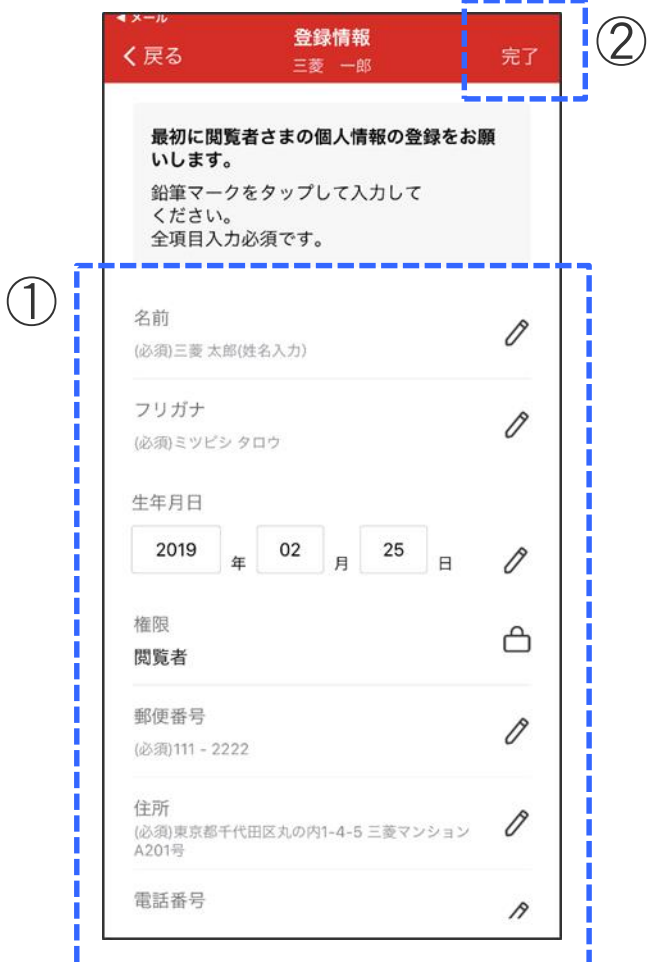

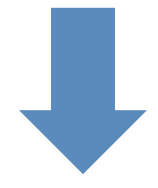

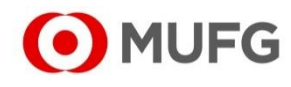

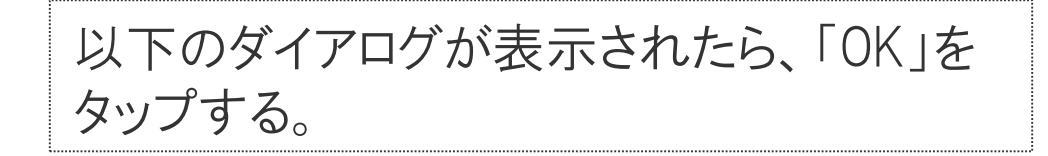

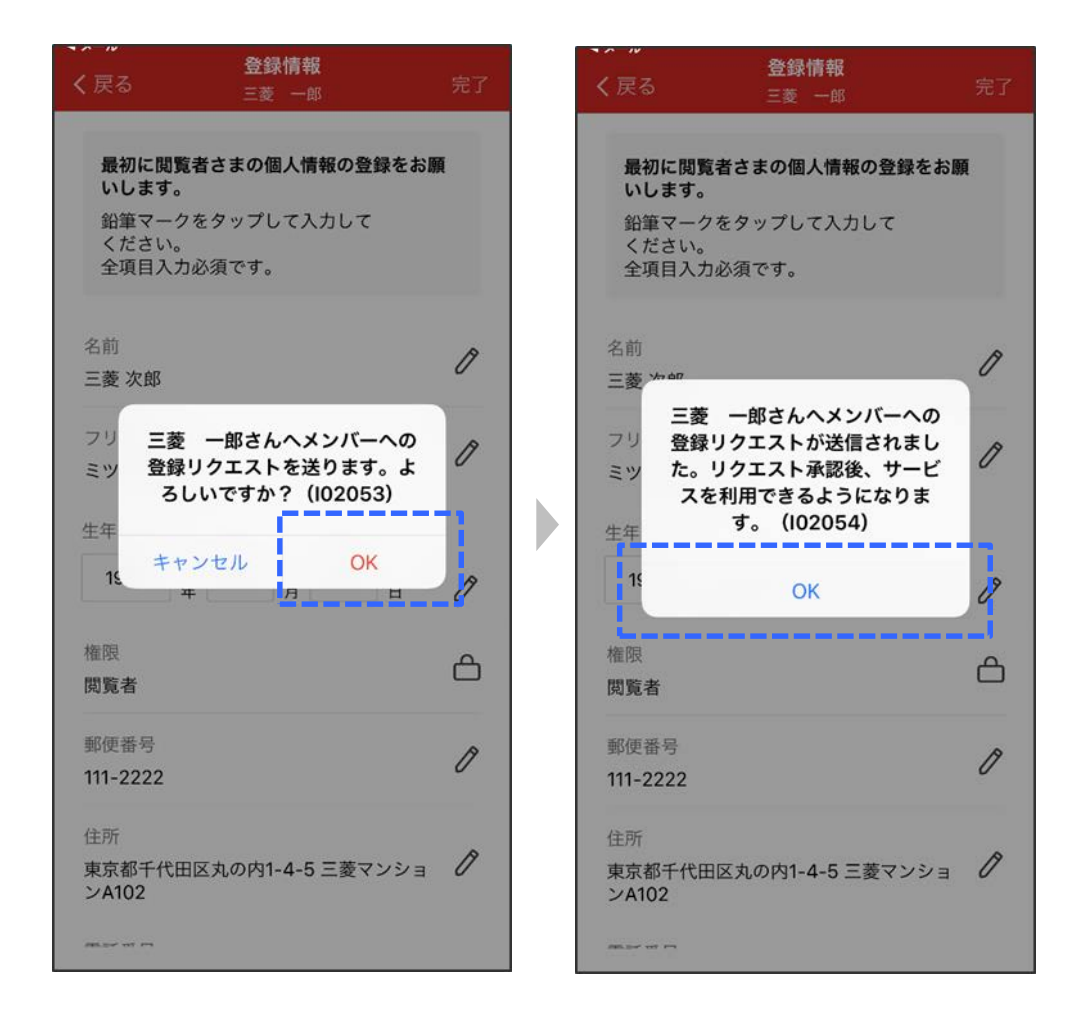

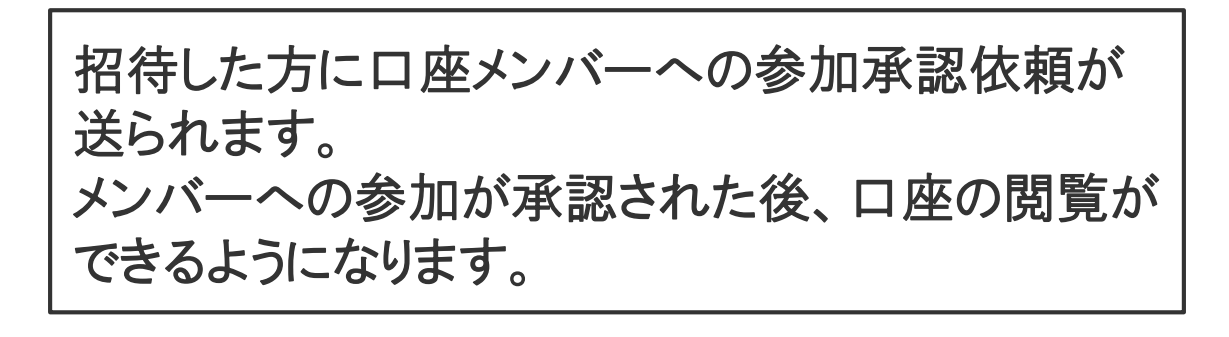

O MUFG

#### STEP3 メンバーへの登録リクエストを承認する

#### 3. 招待をする方(契約者さま・代理人さま・後見人さま)の操作 (メンバー参加承認依頼のお知らせ受信後)

# ログイン後「お知らせ」をタップする。

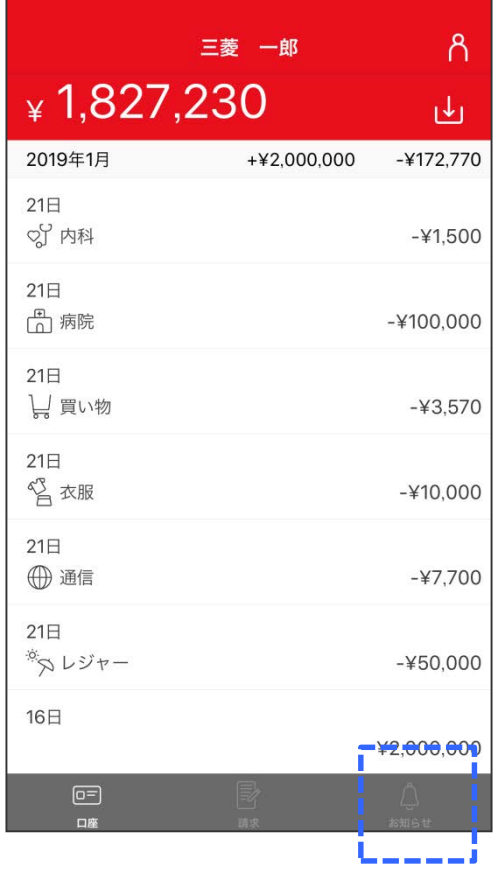

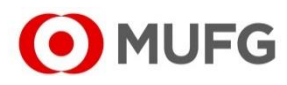

STEP3 メンバーへの登録リクエストを承認する

#### 「メンバー参加承認依頼のお知らせ」を開き、 「確認する」をタップする。

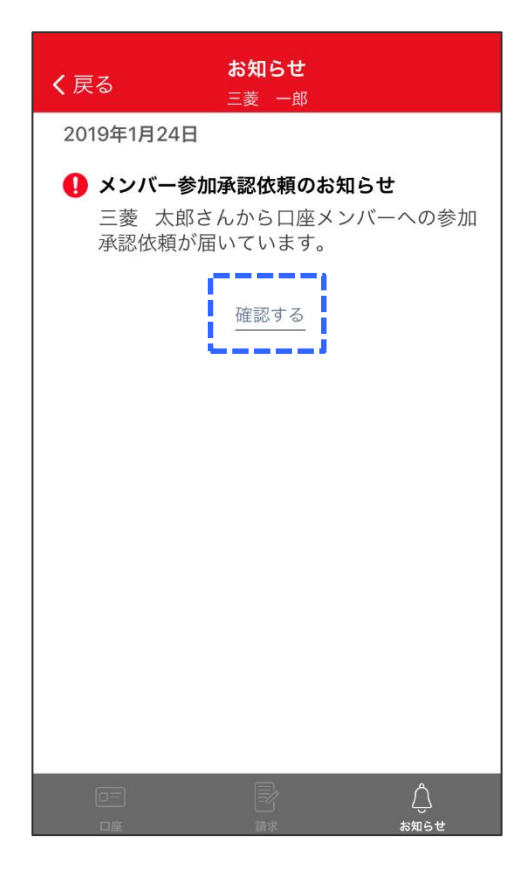

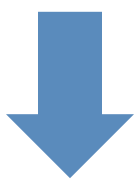

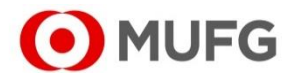

STEP3 メンバーへの登録リクエストを承認する

「承認」をタップする。

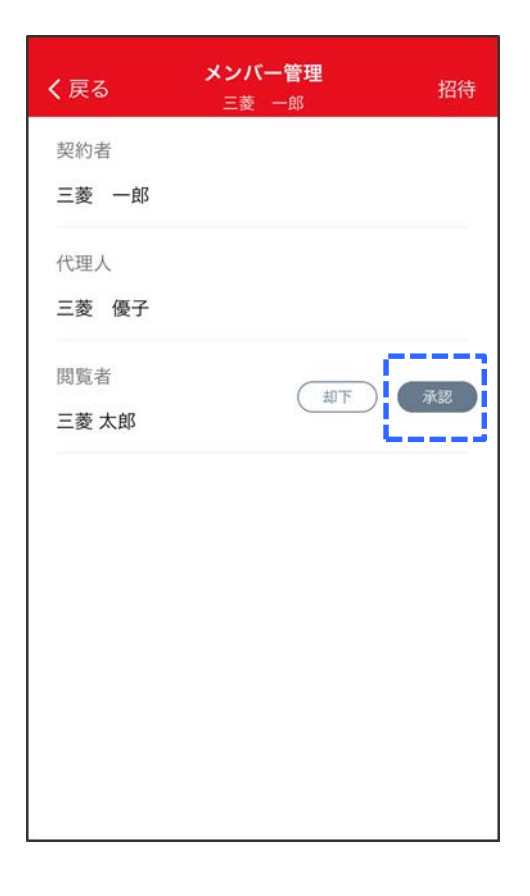

## 口座メンバーへ閲覧者として追加されます。

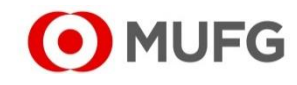